No: SIM60109 To: IDI Global Care

#### **SIM60109 – Historian 6.0 SP1 SIM 9**

#### **Products Affected**

Historian 6.0 Standard and Enterprise Historian.

The ISOs are HistorianStandard\_SP1\_6.1.1218.0.iso and HistorianEnterprise\_SP1\_6.1.1218.0.iso

#### **Problem**

General update to version 6.0 Standard and Enterprise Historian.

#### **Description**

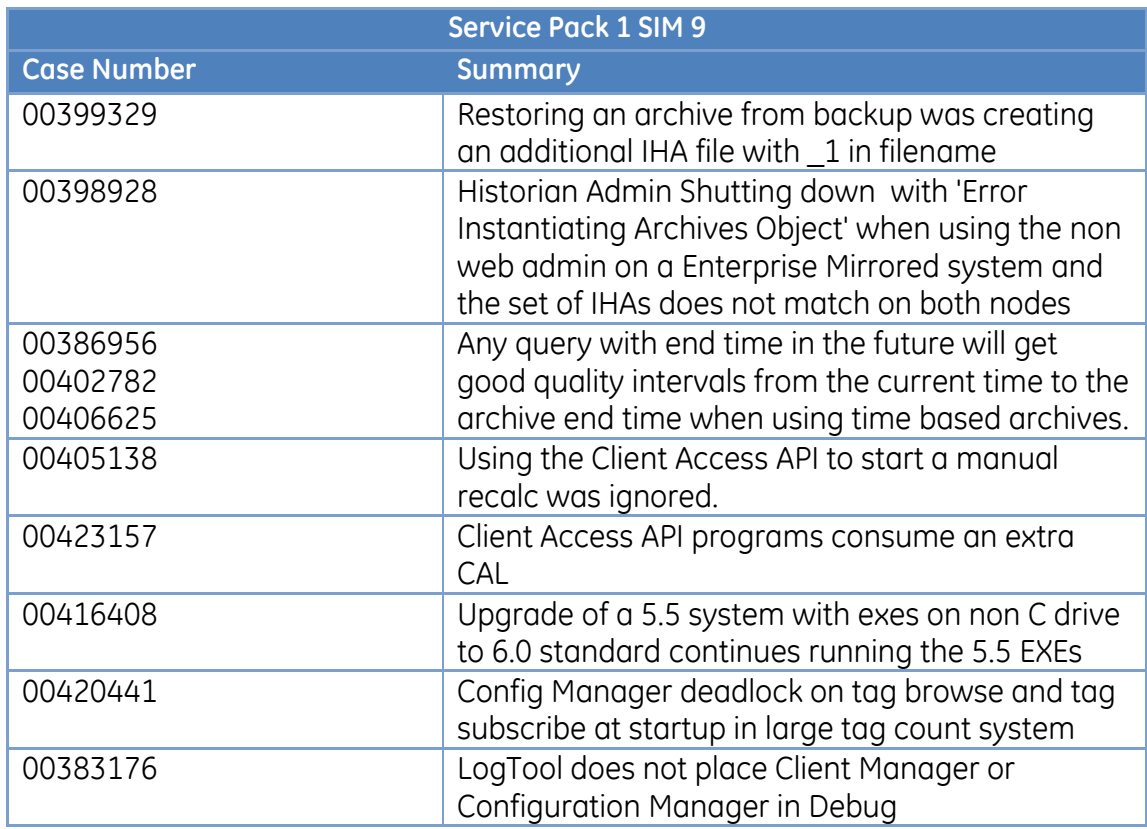

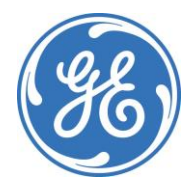

### Software Improvement Module

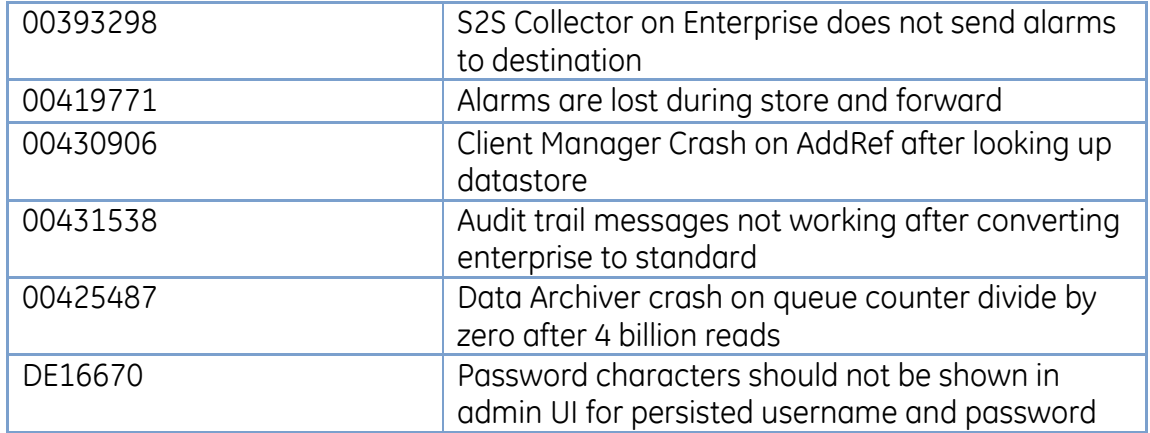

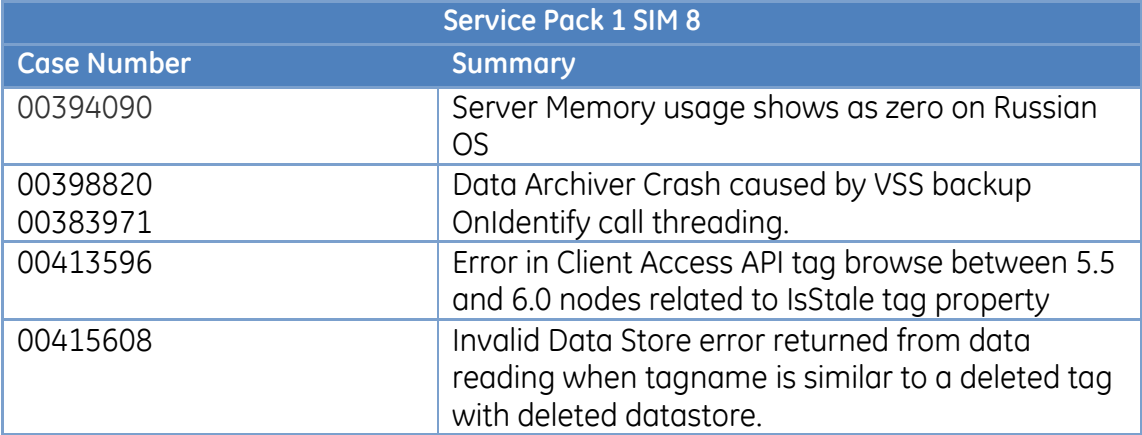

### Software Improvement Module

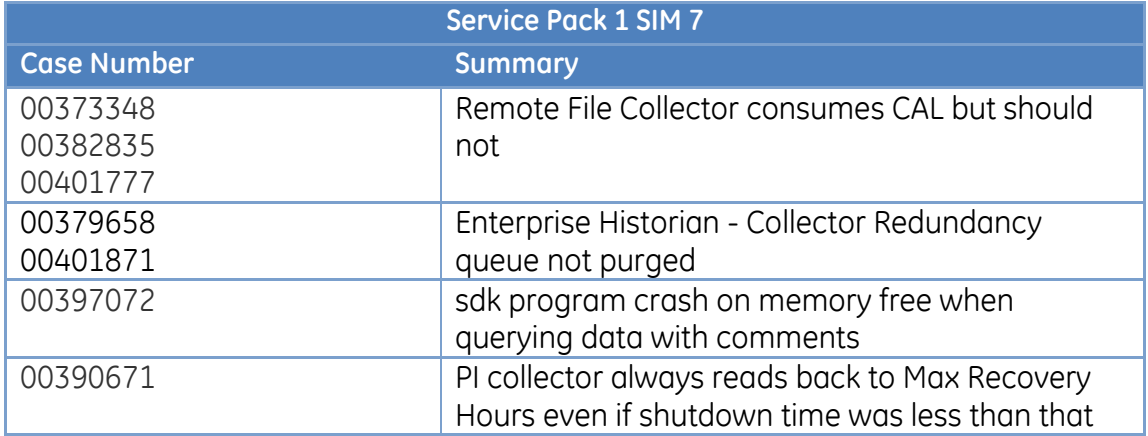

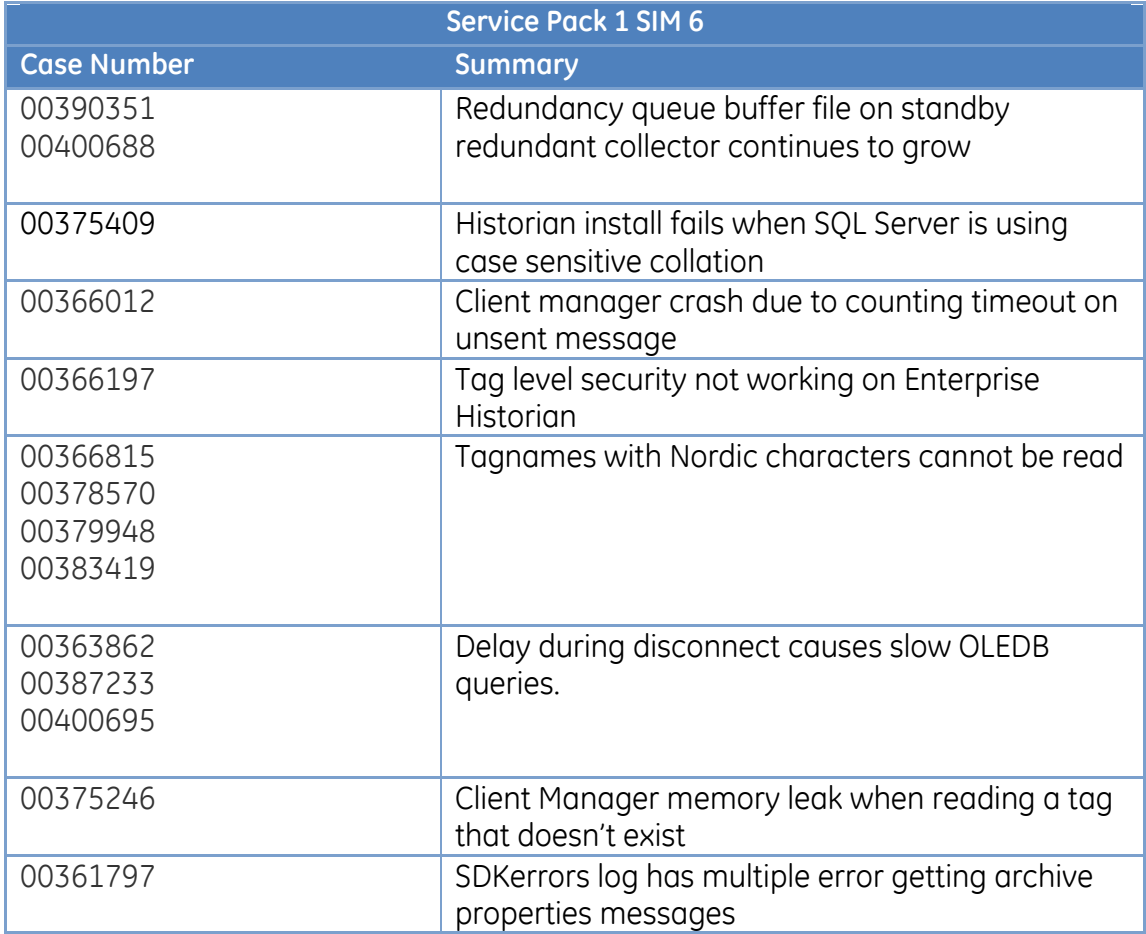

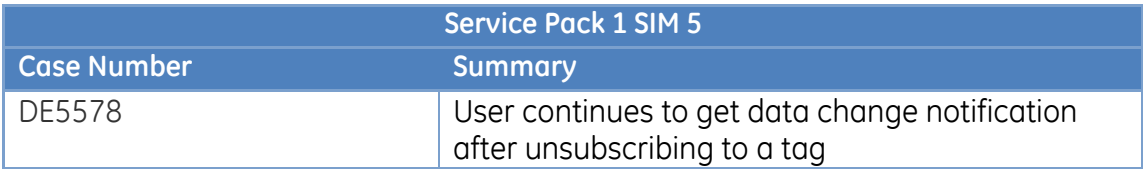

### Software Improvement Module

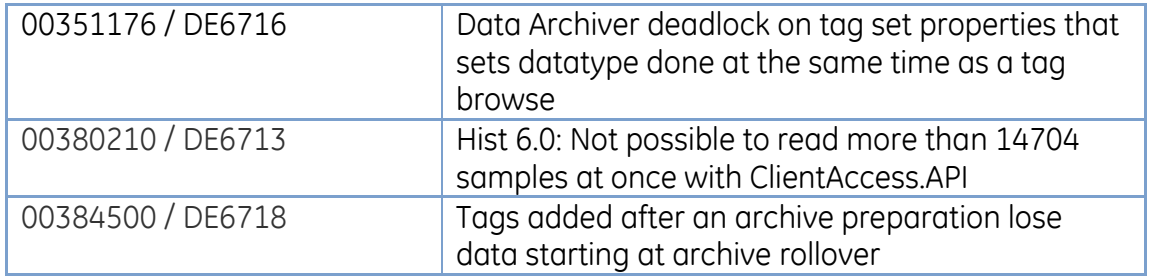

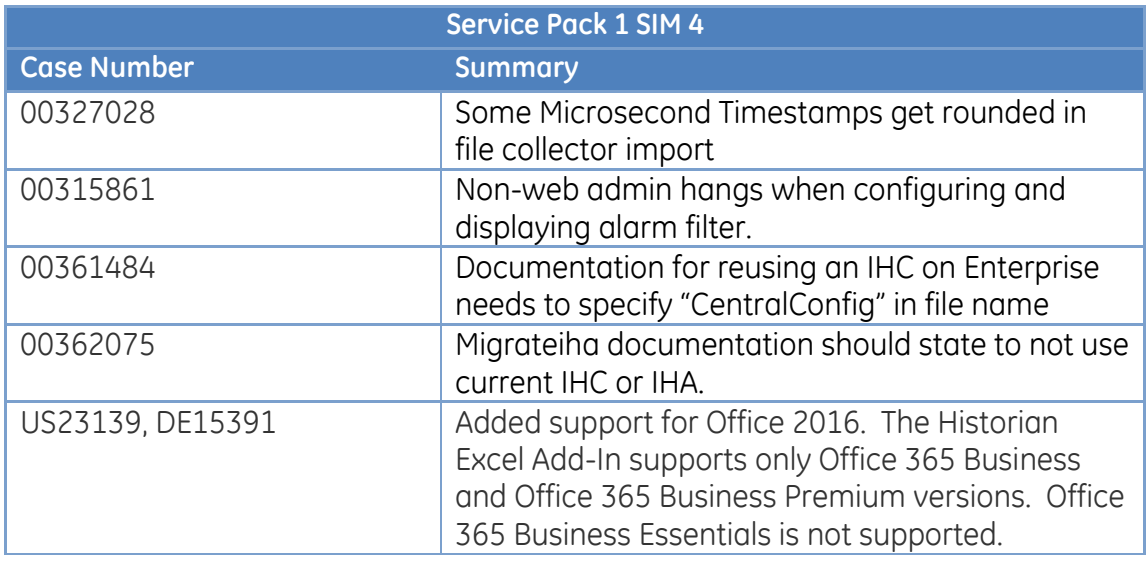

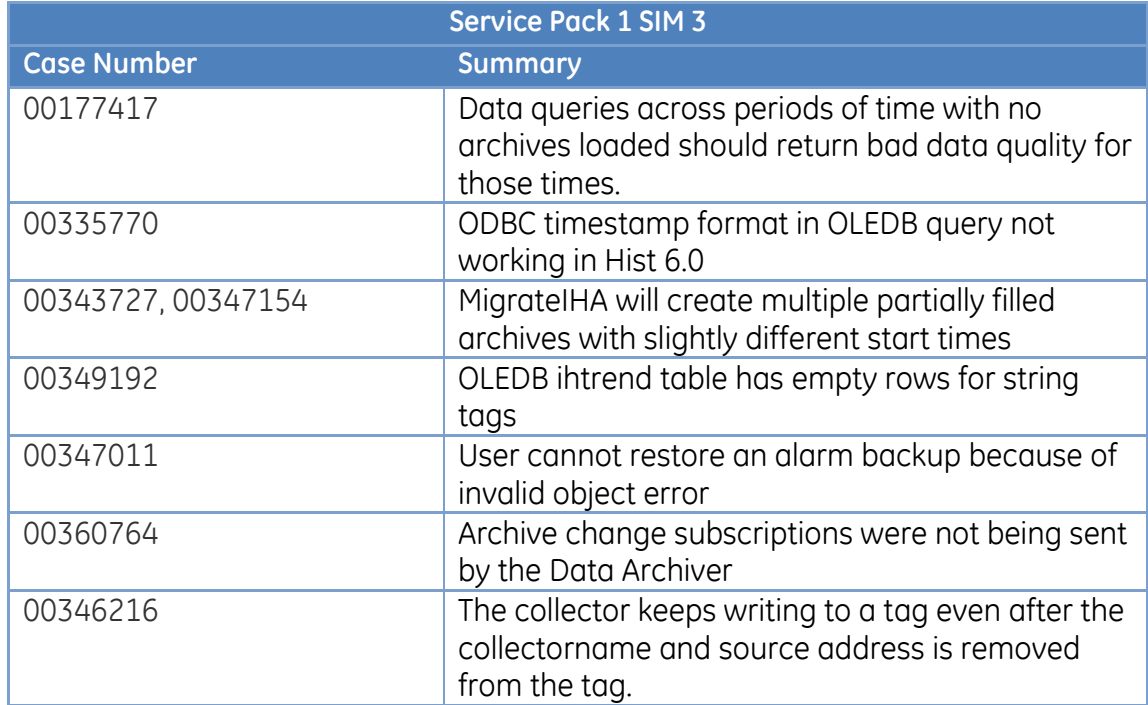

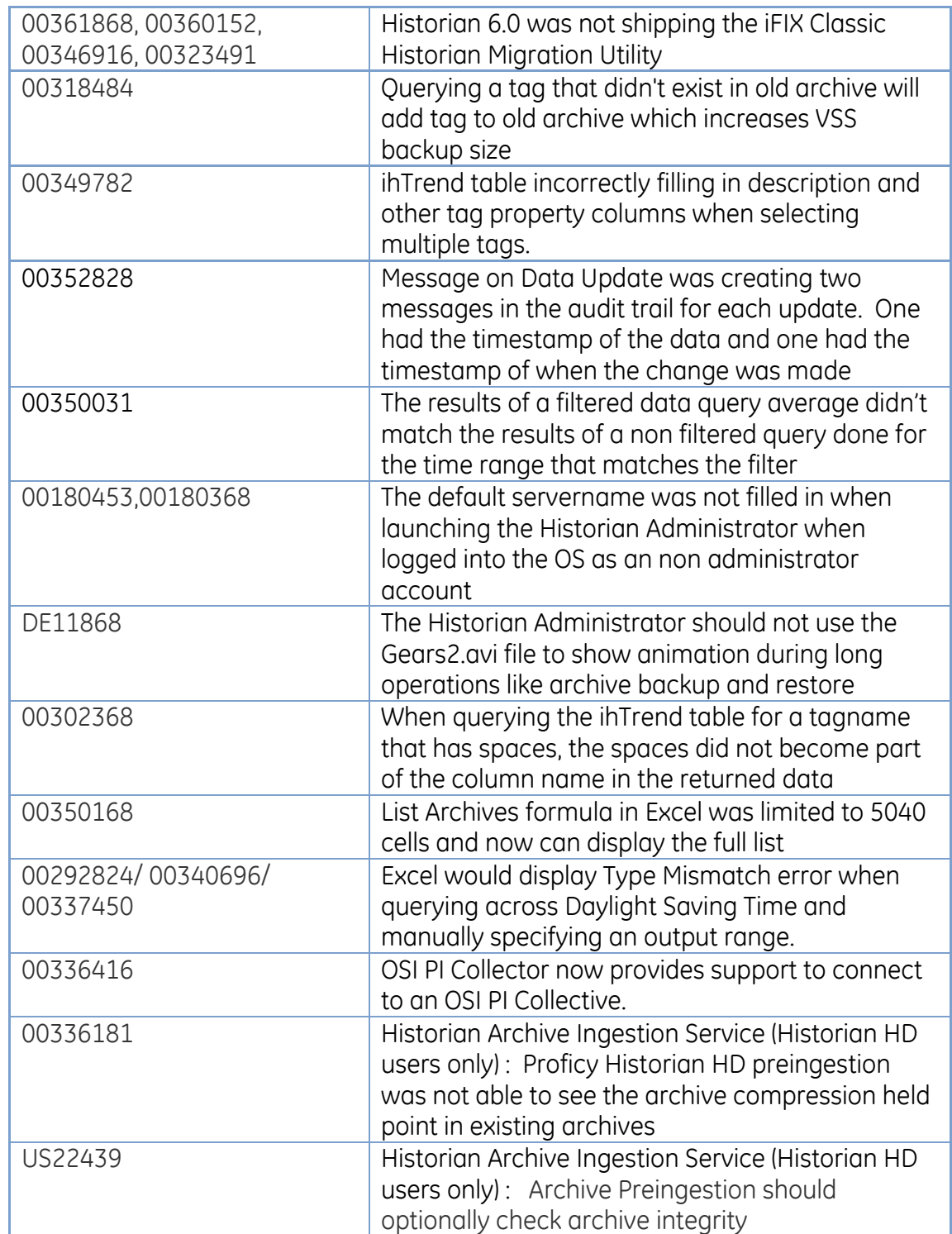

There was no Service Pack 1 SIM 2.

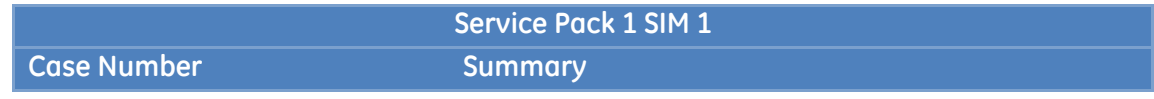

### GE Intelligent Platforms Software Improvement Module

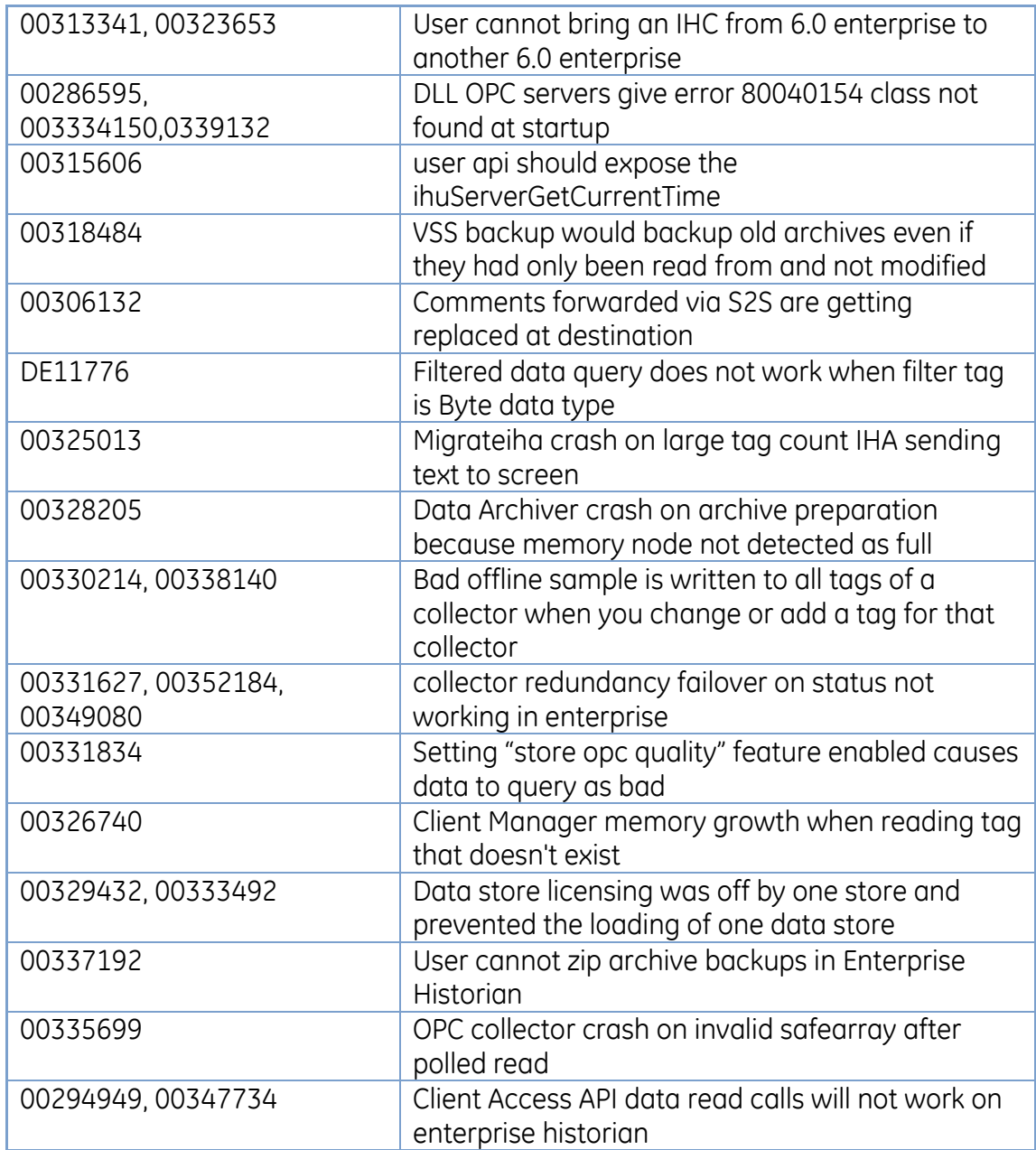

#### **Files Modified**

All - This is a full install

#### **Permissions**

Installing/Uninstalling this SIM requires the same Windows and SQL permissions as installing the product. You should be a Windows administrator to install Standard or Enterprise, and for Enterprise Historian you need to provide a SQL administrative account during install.

#### **Install and Uninstall Procedure**

Install this software over any existing 6.0 or 6.0 SP1 install older than this SIM. Or install it on a machine without any version of Historian installed.

The procedure for uninstalling Enterprise Historian is listed in the electronic books and repeated here:

#### Uninstalling Enterprise Historian and its Components

#### **To uninstall Enterprise Historian from your computer:**

- 1. Double-click the Add/Remove Programs icon in the Control Panel. The Add/Remove Programs dialog box opens.
- 2. Select Proficy Historian Enterprise, and click the Uninstall button.
- 3. Select Proficy Vision 6.3, and click the Uninstall button.
- 4. Select Proficy Workflow (64 bit components), and click the Uninstall button.
- 5. Select Proficy Workflow (Full Server), and click the Uninstall button.
- 6. Select Proficy Historian, and click the Uninstall button.
- 7. Select Proficy Alarm and Event Database, and click the Uninstall button.
- 8. To abort the uninstall, select Cancel Uninstall and click Next.
- 9. The uninstall proceeds and all Historian Enterprise components are removed.

#### **To uninstall Historian Admin Console alone from your computer:**

- 1. Double-click the Add/Remove Programs icon in the Control Panel. The Add/Remove Programs dialog box opens.
- 2. Select Proficy Historian Enterprise, and click the Remove button.

#### **To remove all Proficy Software from your computer:**

- 1. Double-click the Add/Remove Programs icon in the Control Panel. The Add/Remove Programs dialog box opens.
- 2. Select Proficy Common Licensing, and click the Remove button.

You are recommended to uninstall the following components in the specified order.

### GE Intelligent Platforms Software Improvement Module

**NOTE:** That not all of these may be present in your system; uninstall the ones that exist in the following order.

If Proficy Vision Plug-in Template is installed, then you must uninstall the following components in the same order before Proficy Vision:

- Proficy Historian Enterprise,
- Proficy Vision 6.3
- Proficy Workflow (64 bit components)
- Proficy Workflow (Full Server)
- Proficy Historian
- Proficy Alarm and Event Database

#### **Special Instructions**

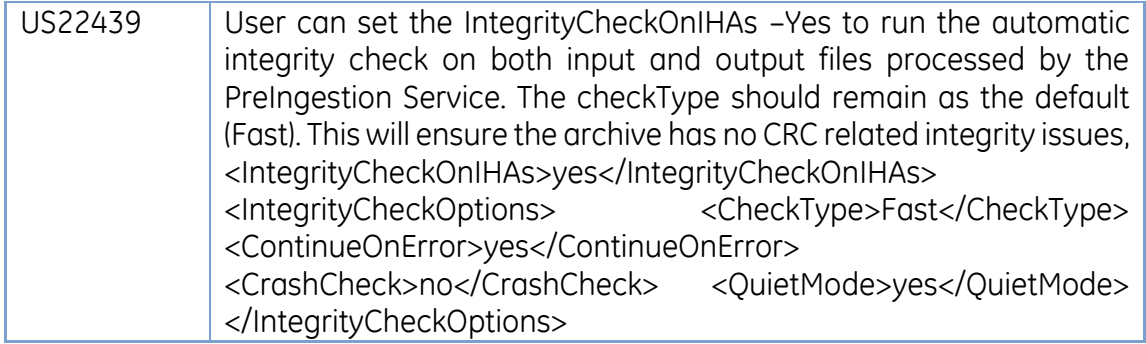

Template Version 1.2 – May 13, 2015

© 2016 General Electric Company, All Rights Reserved.

\* Indicates a trademark of General Electric Company and/or its subsidiaries. All other trademarks are the property of their respective owners. No part of this publication may be reproduced in any form, or stored in a database or retrieval system, or transmitted or distributed in any form by any means, electronic,

### **GE** Intelligent Platforms Software Improvement Module

mechanical photocopying, and recording or otherwise, without the prior written permission of GE Intelligent Platforms. Information contained herein is subject to change without notice.

**GE Intelligent Platforms Contact Information Global Care**: 1-800-433-2682 Email[: support.ip@ge.com](mailto:ai.customersupport.dl@ge.com)